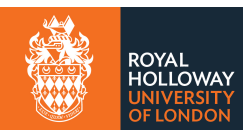

## **Adding /ame[nding bank details in Campus Connect](https://campus-connect.rhul.ac.uk/cp/home/displaylogin)**

- Log into Campus Connect https://campus-connect.rhul.ac.uk/cp/home/displaylogin
- Click on the Personal Details Tab

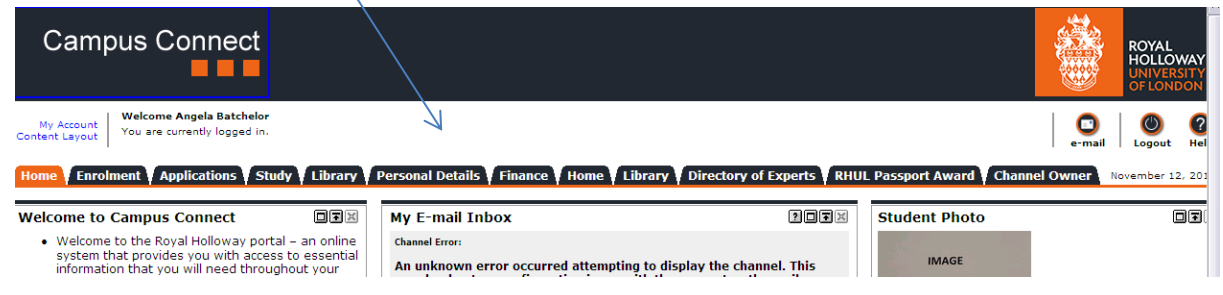

 Add your bank account details under 'Managing your bank account details'(bottom left hand corner of the page)

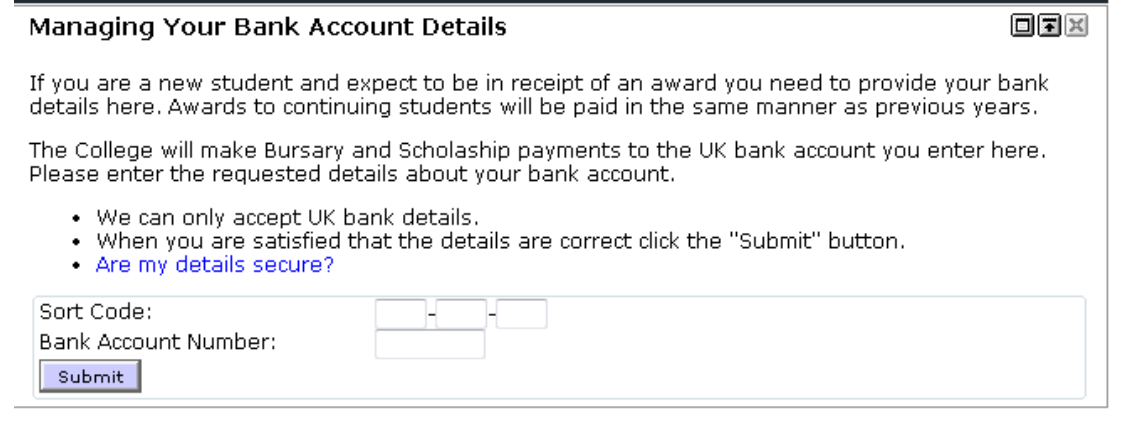

- You will need to click 'Save' to acknowledge the changes 3 times.
- A confirmation email will be sent to your College email address once the update has been registered (this could take up to 24 hours to be received).